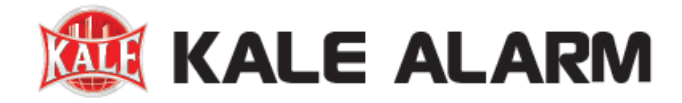

## **Kale Kablosu IP Kamera Cihaz Arayüzüne Giriş ve 24 Saat Kesintisiz Kayıt Opsiyonunu Aktifleştirme**

1. Cihazınızı hesaba eklerken çıkan aktifleştirme ekranında belirlediğiniz şifre sizin aynı zamanda arayüz şifreniz olacaktır.

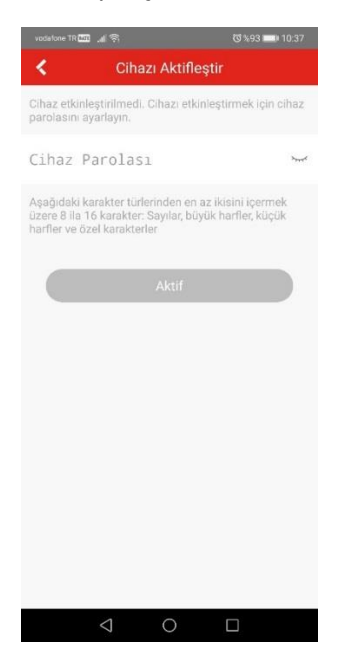

2. Kale Kameram Uygulamasına girerek sağ üst tarafta yer alan "+" ikonuna tıklayınız. Açılan seçeneklerden '' Çevrimiçi Aygıt'' Seçeneğini seçerek kameranızın IP numarasını öğreniniz. Bu işlem sırasında cep telefonunuz ve kameranız aynı Wifi ağında olmalıdır.

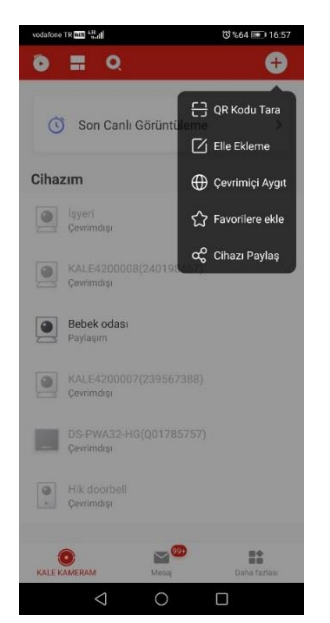

3. Çevrimiçi aygıt IP si aşağıdaki gibi görünecektir. Karışıklık olmaması adına başka bir cihazın aynı Wifi ağında olmadığından emin olunuz.

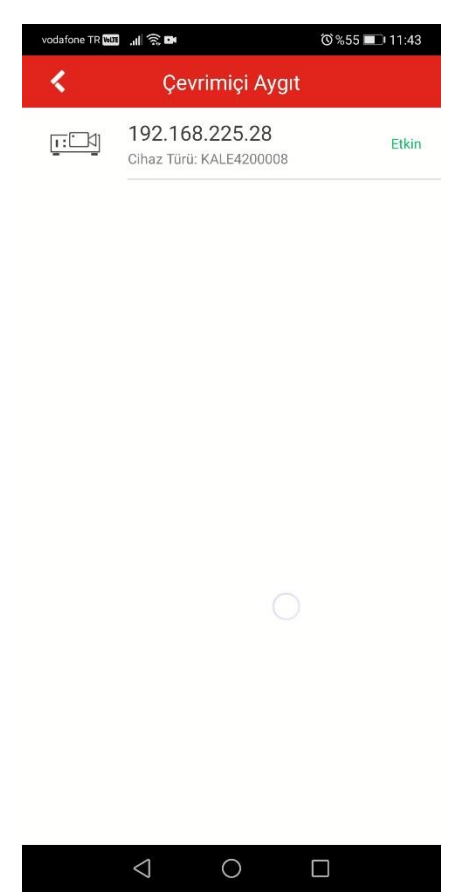

4. Internet Explorer tarayıcısını açarak adres çubuğuna cihazın IP numarasını yazarak Enter tuşuna basınız. Açılan ekranda kullanıcı adı kısmına ''admin'' , parola kısmına ise Cihazınızı hesaba eklerken çıkan aktifleştirme ekranında belirlediğiniz şifreyi giriniz.

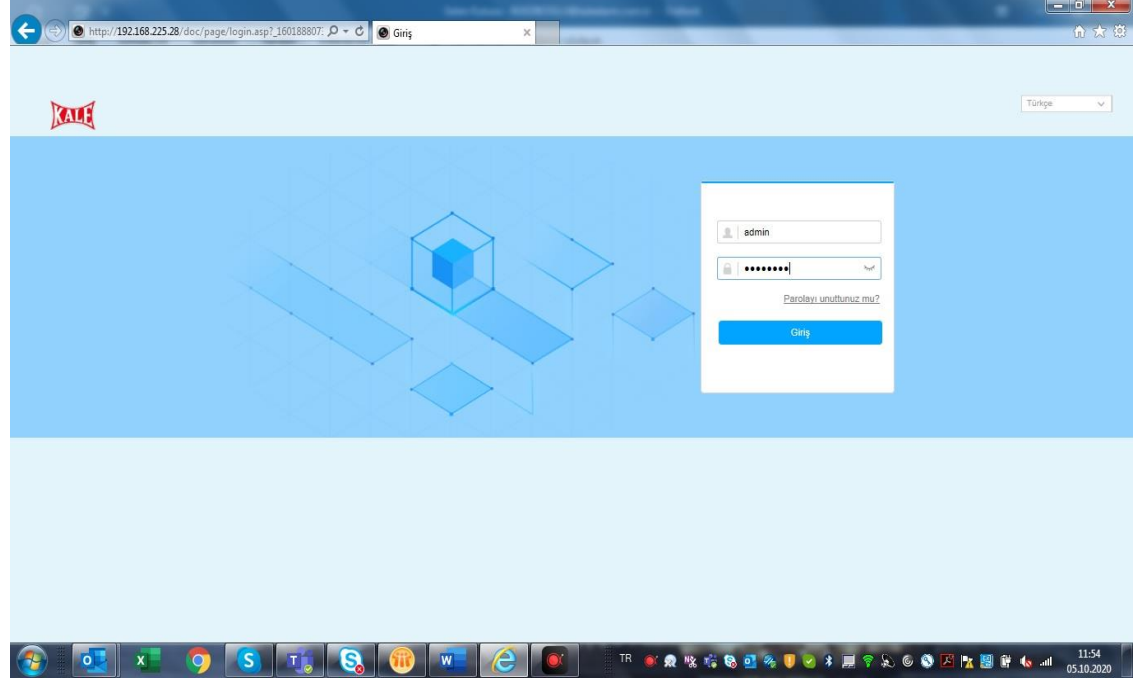

5. Açılan ekranda Ayarlar—Depolama—Takvim Ayarları bölümüne giriniz. Fabrika ayarları olarak sadece hareket algılama anında kayıt opsiyonu aktiftir. Burada öncelikle tümünü sil diyerek kendi kayıt programınızı oluşturmaya başlayınız. '

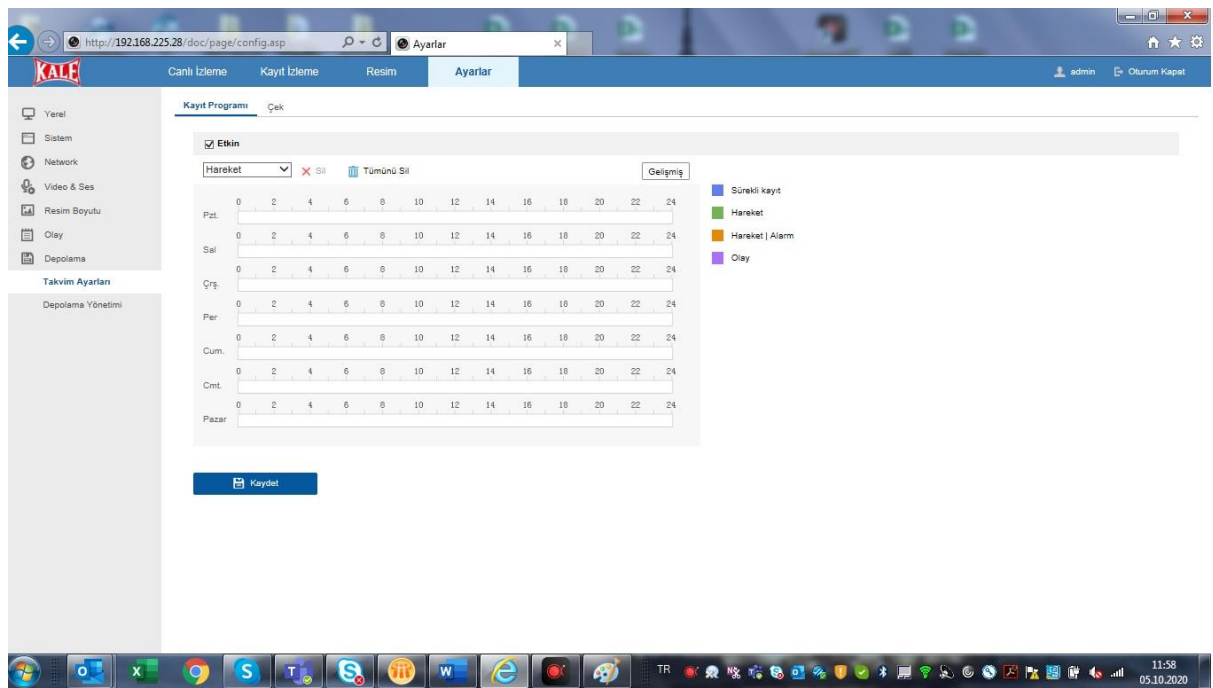

6. ' Sil'' seçeneğinin yanındaki seçeneklerden '' Sürekli Kayıt'' seçeneğini seçiniz. Ardından Mouse'a Pzt 0 da tıklayarak 24'e kadar çekip 24'ün üzerinde tıklamayı bırakınız. Bu bölgenin mavi renk ile dolduğunu göreceksiniz.

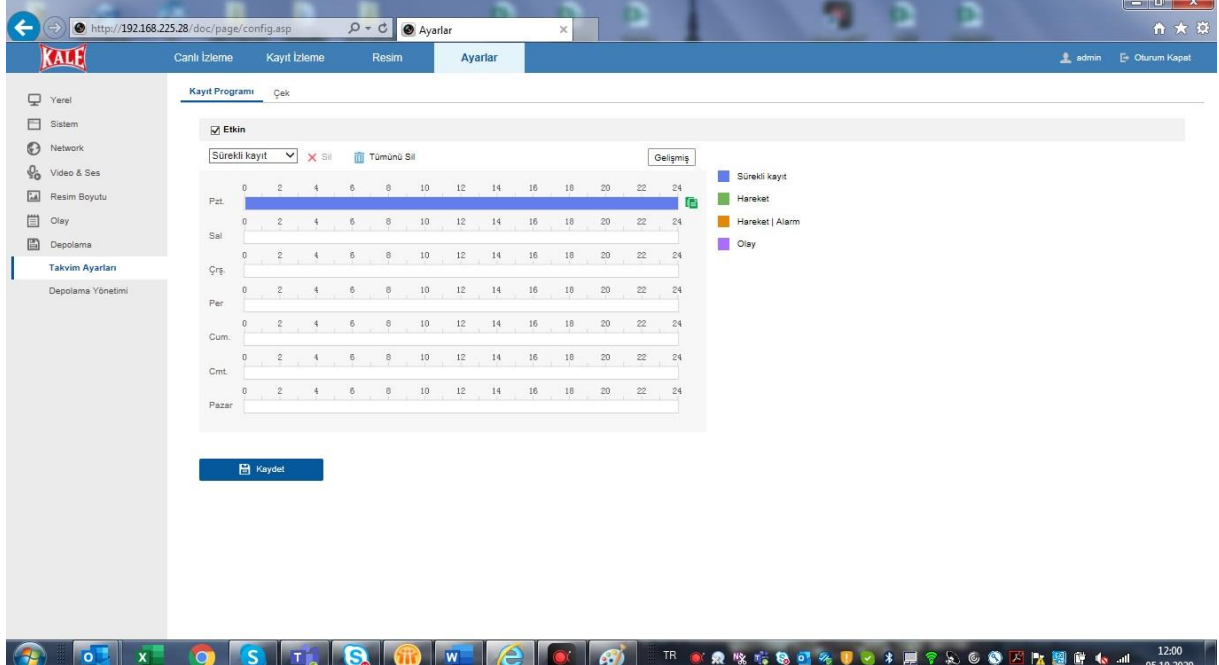

**G** 7. Simgesine tıklayarak Pazartesi günü için yapmış olduğunuz 24 saat devamlı kayıt seçimini diğer günlere de uygulayabilirsiniz. Kaydet tuşuna basarak ilgili bölümden çıkabilirsiniz.

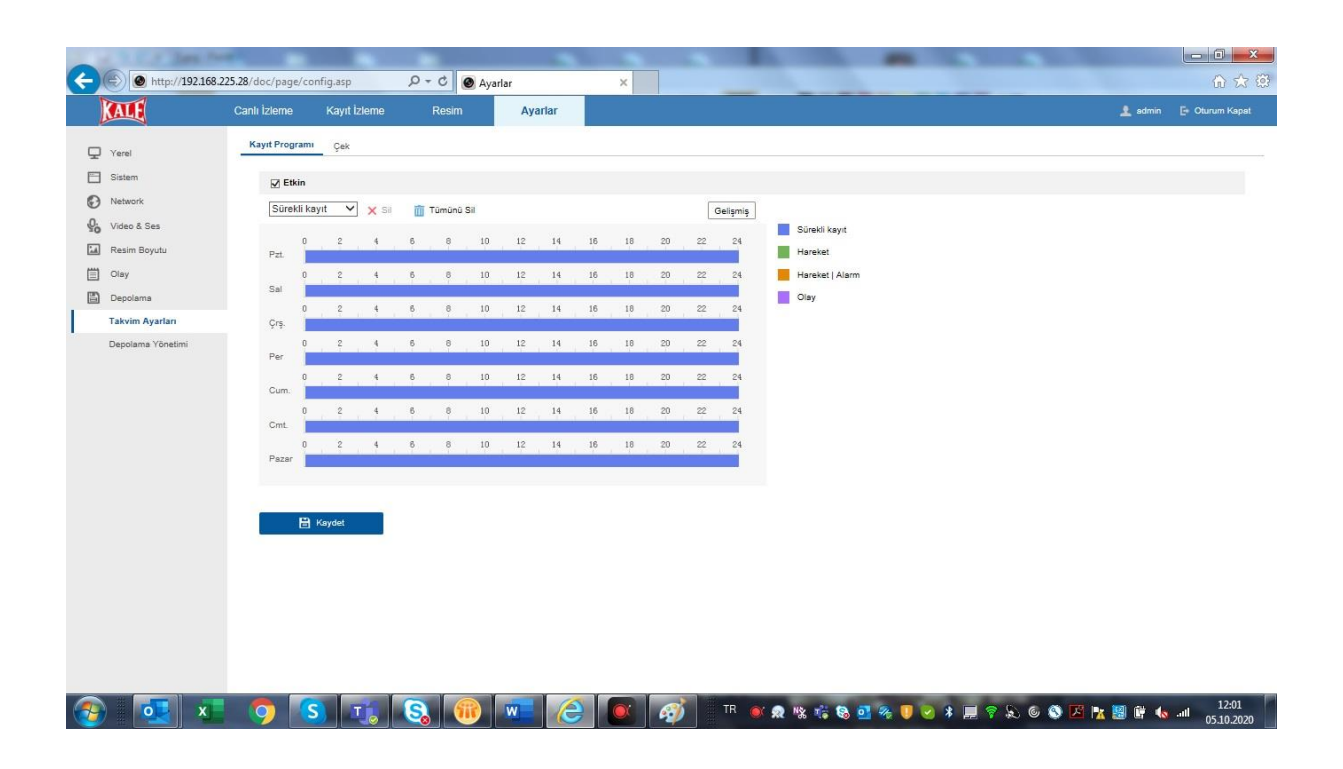